# CHROMASENS Offline User Manual for GCT2 Version 1.0.0

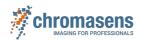

# **Table of Contents**

# Software > GCT > Introduction

| About this instruction manual                   |                                         |    |
|-------------------------------------------------|-----------------------------------------|----|
| History                                         |                                         | 5  |
| Version 1.0.0                                   |                                         | 5  |
| Offline/Old versions                            |                                         | 5  |
| GCT 2.3Download the Manual for GCT Version 2.3. |                                         | 5  |
| Overview                                        |                                         | 6  |
| Intended use                                    |                                         | 7  |
| Line scan system                                |                                         | 8  |
|                                                 |                                         |    |
| Software > GCT > Installation                   |                                         |    |
| System Requirements                             |                                         | 9  |
| Installation GigE                               |                                         | 10 |
| Installation CXP                                |                                         | 12 |
|                                                 |                                         |    |
| Software > GCT > GCT user interface             |                                         |    |
|                                                 |                                         | 13 |
| Overview                                        |                                         |    |
| Menu Bar                                        |                                         |    |
| Toolbar widget                                  |                                         |    |
| Configuration widget                            |                                         |    |
| Image view widget                               |                                         |    |
| Line plot view                                  |                                         |    |
| Histogram view                                  |                                         |    |
| Arrange / Rearrange widgets                     |                                         |    |
| Connection and disconnection of Camera          |                                         | 21 |
| Connecting the camera                           |                                         | 21 |
| Disconnecting the camera                        |                                         | 21 |
| Connection two cameras with one PC              |                                         | 22 |
| Edit Transport Layer                            |                                         | 22 |
| Modifying and showing features                  |                                         | 23 |
| Modifying features                              |                                         | 23 |
| In the Configuration panel                      |                                         | 23 |
| In the camera feature panel (XML Tree)          |                                         |    |
| Modifying features                              |                                         |    |
| Showing feature details                         |                                         |    |
| In the Configuration panel                      |                                         |    |
| Up-Download                                     |                                         |    |
| Uploading files to the camera                   |                                         |    |
| Downloading files from the camera to the PC     |                                         |    |
| Updating the firmware                           |                                         |    |
| Video description                               |                                         |    |
| Create a black-reference (DSNU)                 |                                         |    |
|                                                 |                                         | 30 |
| Create a shading-reference (PRNU)               |                                         |    |
| User level                                      |                                         | 33 |
| Show message log                                |                                         |    |
| GCT Options                                     | • • • • • • • • • • • • • • • • • • • • |    |
| GCC.ini file                                    |                                         | 35 |

# Software > GCT > GigE interface

| 10 GigE transport layer                                                                                                    |                |
|----------------------------------------------------------------------------------------------------|----------------|
| 10 GigE with Kithara transport layer                                                                                                    | 37             |
| General Kithara Informations                                                                                                    | 37             |
| Requirements                                                                                                    | 37             |
| Licensing                                                                                                    |                |
| Camera connection with Kithara Transport Layer                                                                                                    |                |
| Setting up the Kithara Transport Layer                                                                                                    | 38             |
| Resetting network adapter driver back to Windows driver                                                                                                    |                |
| Kithara_config.txt file                                                                                                    |                |
| 10 GigE with s2i transport layer                                                                                                    |                |
| Connect the camera with s2i transport layer                                                                                                    |                |
| Filter driver                                                                                                    |                |
| Configure the network adapter                                                                                                    |                |
| Set network adapter parameter                                                                                                    |                |
| Automatic setting of the parameters                                                                                                    |                |
| Manual setting of the parameters                                                                                                    |                |
| Set IP address                                                                                                    |                |
| Set the camera IP address with GCT                                                                                                    |                |
| DHCP server configuration                                                                                                    |                |
| Persistent IP adress configuration                                                                                                    |                |
| Network adapters and transceivers                                                                                                    |                |
| SFP+ connection                                                                                                    |                |
| Network adapter                                                                                                    |                |
| Transceiver                                                                                                    |                |
| RJ45 connection                                                                                                    |                |
| Network adapter                                                                                                    |                |
| Installation                                                                                                    |                |
| II Stallation                                                                                                    | '`             |
| Software > GCT > CXP interface                                                                                                    |                |
|                                                                                                    |                |
| Tested frame grabbers                                                                                                    |                |
| Connection two cameras with one frame grabber                                                                                                    |                |
| CXP link configuration                                                                                                    |                |
| Configure CXP version                                                                                                    |                |
| Link configuration                                                                                                    | 52             |
|                                                                                                    |                |
| Software > GCT > SDK                                                                                                    |                |
| SDK - CSGenlCam                                                                                                    | 54             |
| Documentation                                                                                                    | 54             |
| Performance Test                                                                                                    |                |
| Parameter description                                                                                                    |                |
| raianetei description                                                                                                    | . 50           |
|                                                                                                    |                |
| Results and Output                                                                                                    |                |
| Results and Output                                                                                                    |                |
| Results and Output  Software > GCT > Troubleshooting                                                                                                    | 57             |
| Results and Output  Software > GCT > Troubleshooting  Troubleshooting with Kithara transport layer                                                                                                    | 57             |
| Results and Output  Software > GCT > Troubleshooting  Troubleshooting with Kithara transport layer  No camera is found during discovery                                                                                                    | 59             |
| Results and Output  Software > GCT > Troubleshooting  Troubleshooting with Kithara transport layer  No camera is found during discovery  Discovery takes a long time to finish                                                                         | 55<br>59<br>59 |
| Results and Output  Software > GCT > Troubleshooting  Troubleshooting with Kithara transport layer  No camera is found during discovery  Discovery takes a long time to finish  Possible reasons for GEV_TIMEOUT_ERROR                                 | 59<br>59<br>59 |
| Results and Output  Software > GCT > Troubleshooting  Troubleshooting with Kithara transport layer  No camera is found during discovery  Discovery takes a long time to finish  Possible reasons for GEV_TIMEOUT_ERROR  Trigger mode not set correctly | 59<br>59<br>59 |
| Results and Output  Software > GCT > Troubleshooting  Troubleshooting with Kithara transport layer  No camera is found during discovery  Discovery takes a long time to finish  Possible reasons for GEV_TIMEOUT_ERROR                                 | 59 59 59 60    |

| 2      |      |    |     |
|--------|------|----|-----|
| - 75 ( | :hro | ma | sen |
|        |      |    |     |

| Firewall is not completely allowed for GCT | 60 |
|--------------------------------------------|----|
| Rehoot                                     | 60 |

# About this instruction manual

This instruction manual provides the necessary information for safe and efficient use of the product throughout its life cycle.

#### Representational tools

- Font markup bold: clickable areas in the software GCT.
- Font markup italic: windows and views to navigate to in the software GCT.

# **History**

#### Version 1.0.0

The initial version of this Documentation is July 2023.

#### Offline/Old versions

#### **GCT 2.3**

Download the Manual for GCT Version 2.3.

#### Overview

The GenlCam Control Tool (GCT) permits communication with cameras that fulfill the GenlCam standards. The tool allows one to set up a camera, browse and adjust parameters, perform camera calibration tasks, and visualize and analyze acquired images.

The following graphic shows an overview of the connection between the GCT software and the camera. The host software uses the CSGenlCam SDK to connect to the camera. Regarding the Genlcam GenTL standard, the software and your program are interface-independent. The only difference is that the appropriate transport layer should be used for each interface type. This means if you are using a GigE camera, you need a network adapter and the s2i or Kithara transport layer, if you want to use a CoaXPress camera you need a frame grabber and the CoaXPress transport layer (delivered from the frame grabber vendor).

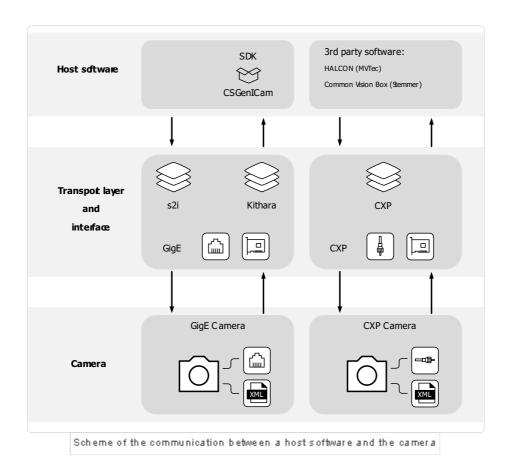

# Intended use

- The device is designed for machines and systems which are used for commercial and industrial applications.
- The device is designed for contactless optical detection of primarily two dimensional objects.
- The device may only be connected or used as described in this manual.
- Do not use the device in safety relevant control circuits and potentially explosive environment.

# Line scan system

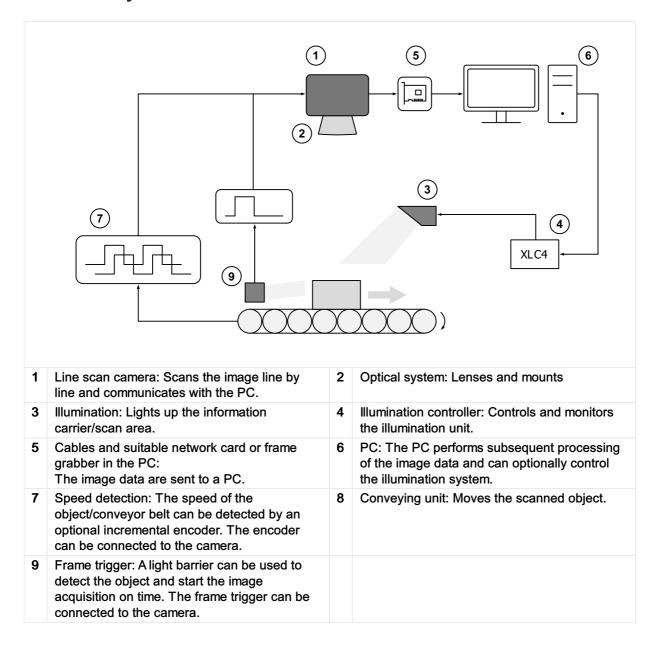

# **System Requirements**

#### Hardware requirements:

- TKH Vision GenlCam-standard camera
- Intel Core i7 or higher
- 16GB RAM or higher
- Min. PCle 3.0 lane with min. 8 lanes to install your frame grabber or network card

# Software requirements:

- Win10 x64 bit operating system
- Driver for 10-Gigabit Ethernet network interface card or frame grabber software

# **Installation GigE**

#### **Note GigE Transport Layer**

GCT delivers two different Transport Layers (TL) in the installer. You can decide between the *s2i* TL and the *Kithara* TL. For a real-time application with high frame rates, it is recommended to use the *Kitahra* TL. Furthermore, it is recommended to set up your system with the *s2i* TL and if necessary activate the *Kitahra* TL later on. With this installation, you can also connect a CXP camera with GCT

For the allPixa neo and a Broadcom network adapter, you can use the s2i TL.

#### To install the GCT software for Windows:

- 1. Download the installer from our homepage.
- 2. Install the NIC-10GigE-Driver Files, please refer to Network adapters and transceivers.
- 3. Connect the camera to the PC and turn it on.
- 4. Start the GCT installer and follow the instructions.
- 5. At the window Select Components: Select the Full installation, if you want to install Kithara or use the Installation for GigE & CXP if you only need the s2i TL.

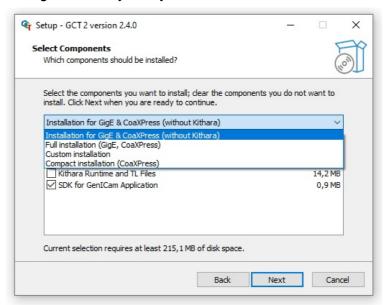

- 6. For Kithara a License Dongle is required
- 7. During installation, you will be asked if you want to configure the **GigE network adapters**, if you are using a network adapter with an *Intel* chipset, you should answer with **Yes** 
  - 1. The command line window lists all available ethernet adapters and you can configure the network adapter by entering a Y into the script. Now the script setup your network card.
  - 2. For each adapter, you will be asked in the script.

```
Administrator C\\WINDOWS\system32\cmd.exe

This program detects the type and manufacturer of the network adapter and configures the 10 GigE network connections.

Please ensure the camera is powered on and already cable-connected to the computer.

Please ensure the filter driver from s2i is installed on the computer.

2 10 Gigabit Ethernet connection(s) are found.

InterfaceDescription

Name

Speed Index

Intel(R) Ethernet Converged Network Adapter X710 #4 Ethernet 5 100000000000 0

Intel(R) Ethernet Converged Network Adapter X710 #3 Ethernet 4 100000000000 1

Setting the parameters of Intel network adapter Start IntelNetCmdlets..

IntelNetCmdlets is started.

Intel(R) Ethernet Converged Network Adapter X710 #4

Do you want to setup for Ethernet 5 ?

[y/n] Please enter the key 'y' for 'yes', or 'n' for 'no'.
```

#### Note

If an error occurs during the execution of the script you have to configure the network adapter manually.

Make sure that the **parameters** of your **network adapter** are set correctly. For more information, see **Configure the network adapter**.

- 8. After the configuration of the network parameter, the script can help you to set a static IP Address of the network adapter. *We recommend disagreeing* by entering N into the window. If you want to set a static IP Address for your network, you can answer with Y.
- 9. Restart the PC
- 10. If you want to use Kithara please configure Kithara after the restart. To set up *Kithara*, please follow the instructions 10 GigE with Kithara transport layer.

# **Installation CXP**

#### Note

The connection between the CXP camera and GCT is done with a transport layer from the frame grabber vendor. For the driver of the CoaXPress frame grabber as well as the transport layer, please follow the instructions of the grabber's manufacturer.

#### To install the GCT software for Windows:

- 1. Download the installer from our homepage.
- 2. Install your Framegrabber software
- 3. Start the GCT installer and follow the installation instructions.
- 4. At the window Select Components: Select the Compact installation for a CXP camera.

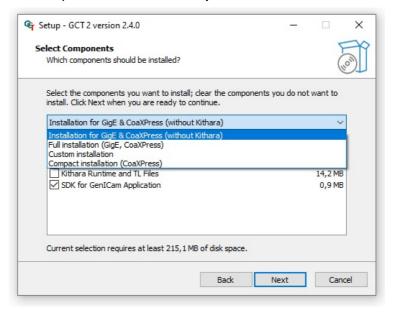

5. After the installation please restart your PC.

## Overview

The software provides different panel elements, they can be placed, resized, and docked freely within GCT window. The GCT user interface starts after a successful connection with your camera. The window contains four main areas. The Menu bar widget for general access, the Toolbar widget for fast access to the most common functions, the image view widget where the image and all relevant information's are displayed and the configuration widget for the camera configuration.

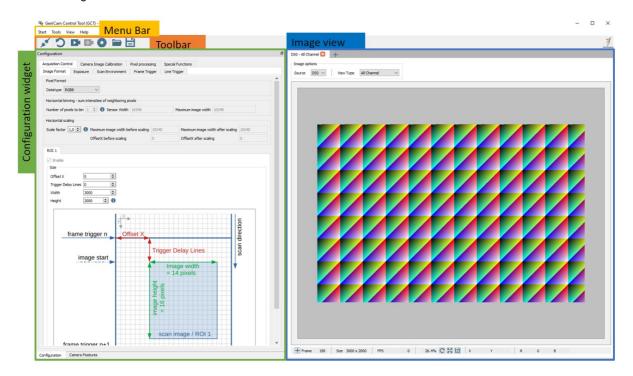

#### Menu Bar

The Start Menu offers the following functions:

- Connect/Disconnect: Opens device discovery widget or disconnect the camera, see
- · Start Grabbing: Starts continues image grabbing
- Device description: Load and save xml file from the camera
- · Settings: GCT setting options, see
- Exit: Close GCT window

The Tools Menu offers the following functions

- Calibration: Opens a camera calibration dialog, Creating a black-reference (DSNU) and Creating a shading-reference (PRNU)
- Maintenance Mode: Only for experts
- Up/Download: Opens a Up/Download dialog, see
- · Register Editor: Only for experts
- Kithara Configurator: Opens the Kithara Network Configurator, see

The View Menu offers the following functions

- Default view: Set the GCT view to default
- · Camera Configurations: Shows the configuration panel in the configuration widget
- Message Log: Display the Message Log under the Image view

• Refresh Feature Tree: Refreshes the feature tree

The Help Menu offers the following functions

• About: General Information's about GCT

• Open GCT Manual: Opens the GCT Manual

• System Information: Generates a System information report

• Search for GCT Update: Search for GCT updates

#### **Toolbar widget**

The Toolbar widget contains the following icons and their functions.

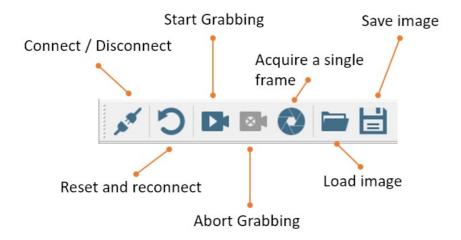

The Toolbar widget offers the following button functions:

- Connect/Disconnect: Opens device discovery widget or disconnect the camera, see
- Reset and reconnect: Resets the camera and reconnect
- · Start Grabbing: Starts continues image grabbing
- · Abort Grabbing: Stops the image acquisition
- Acquire a single frame: Acquires a single frame
- · Load image: Load an image from disk
- Save image: Save image to disk

#### Configuration widget

The Configuration widget provides two panels, Camera features which is the Genlcam parameter tree and the configuration panel which is a graphical representation of the Genlcam parameter tree.

The following image shows the configuration panel of the configuration widget. The panel contains a tab view, from which four main categories can be selected. Each tab contains another tab view with subcategories. The content in each sub tab view is scrollable.

An Info box or tooltip is shown when hovering over a parameter input field or the blue information icon.

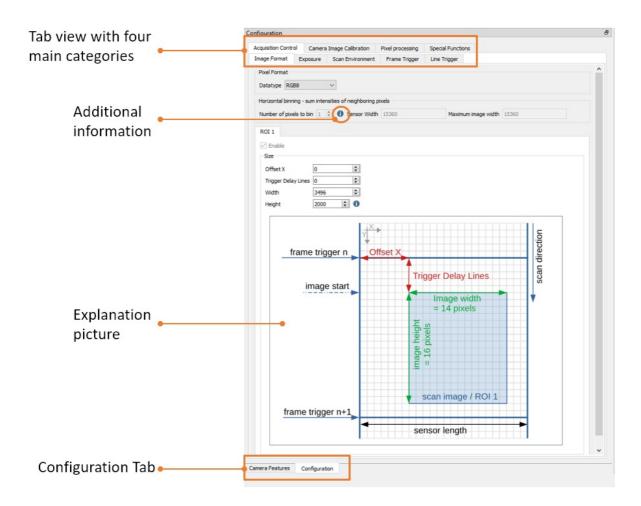

The Camera Features tab contains the Genlcam parameter tree, the user setup level and an extra panel to set up the filter driver.

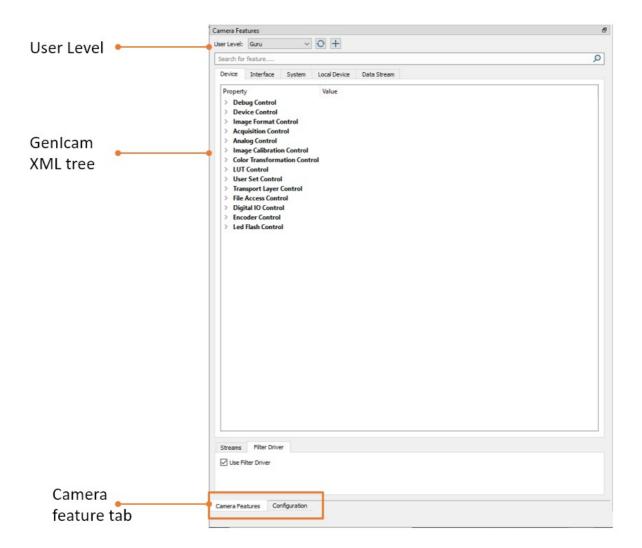

# Image view widget

The image view widget shows the current image view and additional image and stream relevant information's.

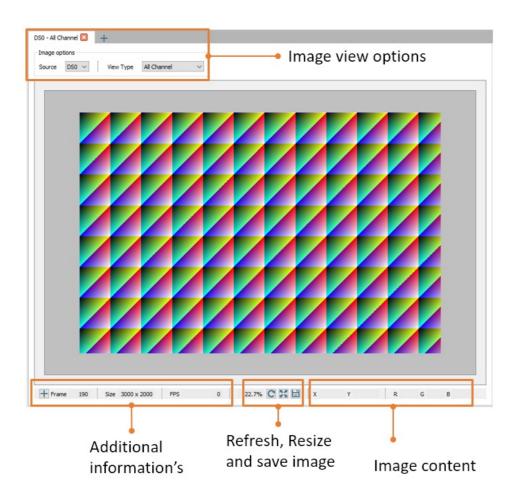

# Line plot view

GCT2 can display a horizontal line plot in the image view widget. To add this feature, add a new tab, therefore press the plus on the top. A popup window will be open, please select under the "View Type" the "Horizontal Line plot.

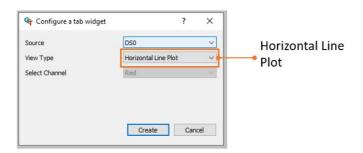

After this configuration a new window will open as shown in the following figure.

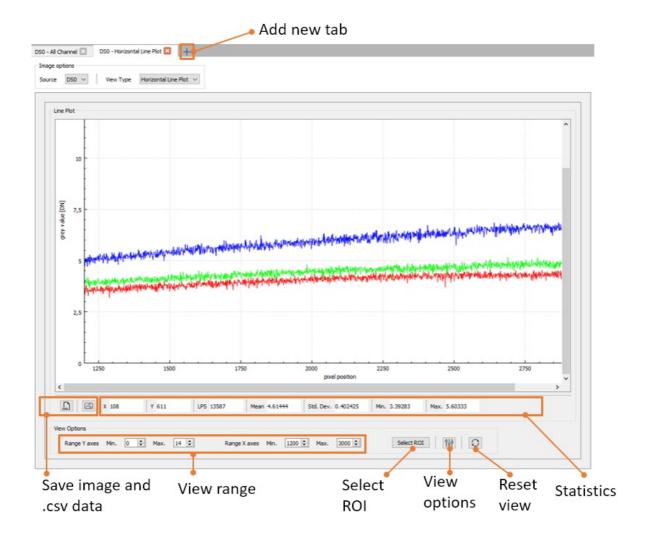

#### Histogram view

GCT2 can display a histogram of in image content in the image view widget. To add this feature, add a new tab, therefore press the plus on the top. A popup window will be open, please select under the "View Type" the "Horizontal Line plot.

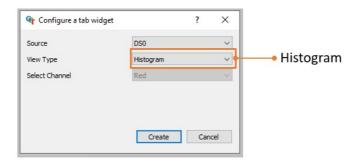

After this configuration a new window will open as shown in the following figure.

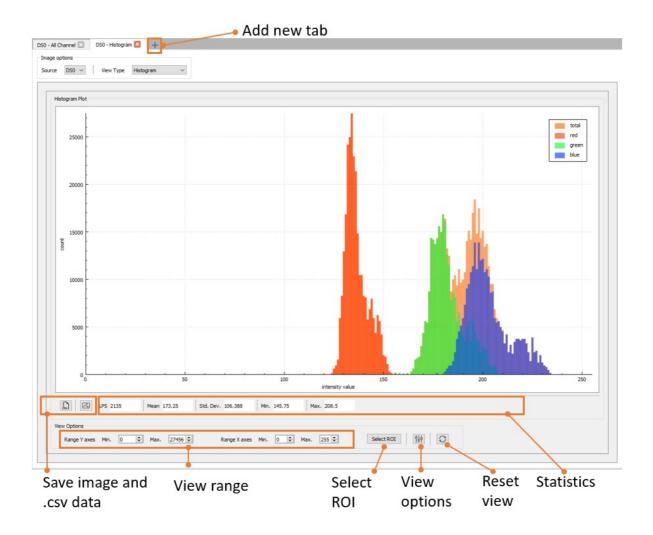

## Arrange / Rearrange widgets

The software provides different widget elements, they can be placed, resized, and docked freely within GCT window. If you are using two monitors you can place, for example, the configuration widget on the second screen and the image view widget on the first screen.

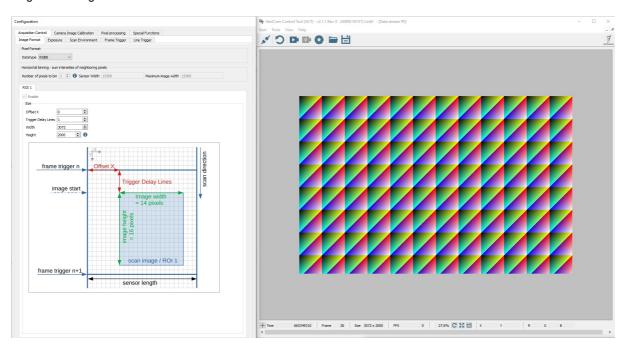

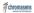

The software provides different widget elements, they can be placed, resized, and docked freely within GCT window. If you are using two monitors you can place, for example, the configuration widget on the second screen and the image view widget on the first screen.

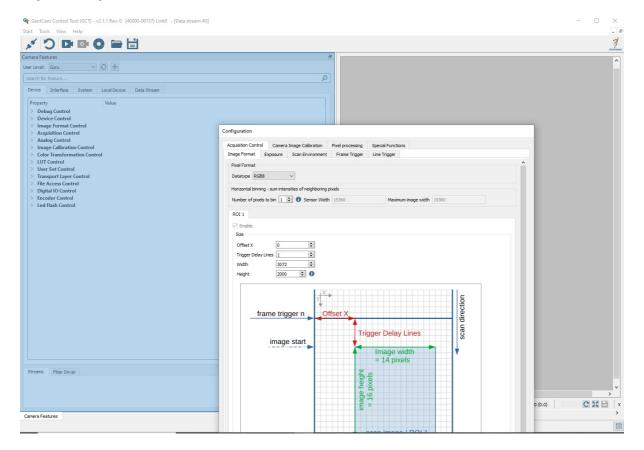

#### Connection and disconnection of Camera

To be able to access the camera, GCT needs to create a connection to the camera and to download an XML file that specifies the camera interface.

#### Connecting the camera

- 1. Switch on the camera. Initialization can take up to about 40 seconds.
- Start GCT.
- 3. On the toolbar click Run device discovery.

The Discovery dialog box opens and the Discovered Devices list shows information about the detected camera. If the camera is not found, wait a few seconds, and then click Start Discovery.

In the Discovered Devices list, select the camera, and click Open. GCT now downloads the file with the camera interface specification, which takes a few seconds. Afterward, the Discovery dialog box is closed, and the available camera parameters are shown in the configuration widget.

If the Discovered Devices show no camera, and if you have a GigE camera, please follow the instructions of 10 GigE with s2i transport layer or 10 GigE with Kithara transport layer.

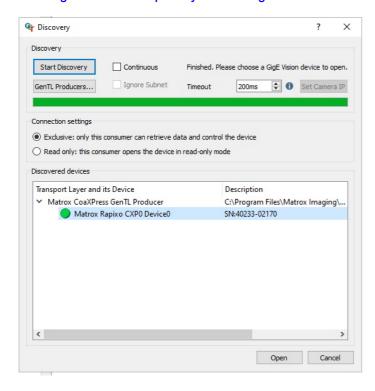

The camera discovery is controlled by several parameters and options, which can be modified if necessary:

#### Disconnecting the camera

After the camera is connected, the Discovery button is replaced by a Disconnect button. Click this button to unlink the connection. If you want to disconnect the camera while it is grabbing images, it is recommended to stop the grabbing process completely before you click Disconnect. The disconnection progress may take several seconds, due to the cleanup of generated temporary data in the background.

#### Connection two cameras with one PC

The latest GCT2 version does not have support for multiple cameras in one GCT2 instance. To connect more than one camera to the PC, you need to open two instances (Windows) to connect the camera to a PC.

If you connect two cameras to the PC and open a new instance of GCT2, you can select one camera and connect it to the GCT2 instance. Both cameras are visible in the Discovery window. With a second GCT2 instance, you can connect the second camera.

#### **Edit Transport Layer**

The Transport Layer (TL) is used to refer to the interface such GigE (Kithara or s2i) or CoaXPress.

During the first discovery process after installation, GCT fetches the paths from the system environment variable GENICAM\_GENTL64\_PATH and searches for .cti files in each of those folders. If cti transport layer files are found and can be parsed, the camera can be detected with the corresponding transport layer. This may take several minutes during the first discovery process.

If it is required to change the TL you can change it in the Discovery dialog window, as shown in the previous chapter. To change the TL press the GenTL Producers button, a Producer List shows the available TL, as shown in the image below.

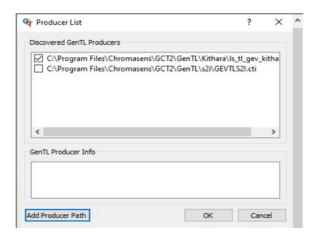

To enable or disable a Transport layer, select a certain file, for example, ls\_tL\_gev\_kithara.cti or GEVTLS2I.cti, and click or clear the bock. The discovery process is then started using a certain Transport layer. We recommend enabling only one transport layer.

# Modifying and showing features

#### **Modifying features**

GCT allowed to modify the features in two different ways. On the one hand, the configuration panel makes setting functions more convenient, special views show a set of related functions on which you can easily change these parameters. On the other hand, the camera feature panel allowed to edit the parameter in the XML-Tree.

#### In the Configuration panel

The view consists of four main tabs Acquisition Control, Camera Image Calibration, Pixel Processing and Special functions. Each tab shows several subtabs.

The Acquisition Control tab, for example, show five subtabs, which permit to specify many features such as image format and trigger settings. Some features also have additional explanation pictures.

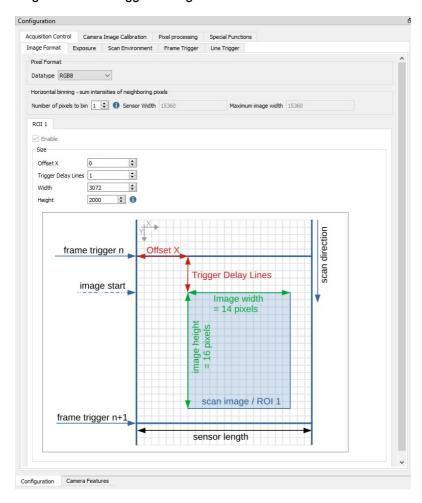

#### In the camera feature panel (XML Tree)

On the left side of the GCT window, features and their values are shown in a tree structure organized in feature groups. To show the features of a feature group, click on the arrow preceding the group name.

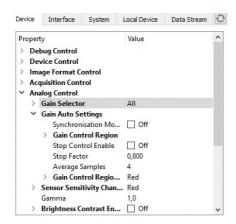

# **Modifying features**

In the configuration panel, the information is displayed when you move the mouse pointer over the parameter input field or the blue information icon.

## **Showing feature details**

Feature details can be displayed in the configuration panel and in the camera feature panel.

#### In the Configuration panel

In the configuration panel, the information is displayed when you move the mouse pointer over the parameter input field or the blue information icon.

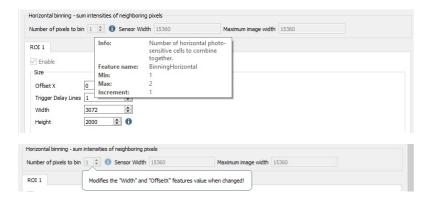

# **Up-Download**

# NOTICE

#### Irreparable damage to the camera

If the camera ist powered down during firmware update it may get into a nonfunctional state. Recovery may not be possible.

The Up-/Download dialog allows you to Upload files from the PC to the Camera, for example, Camera Package files, as well as user sets. You can also download files from the camera to the PC. Supported file types and extensions depend on the camera type.

# Uploading files to the camera

You can restore user settings, calibration files, and other file types which are previously downloaded from the camera.

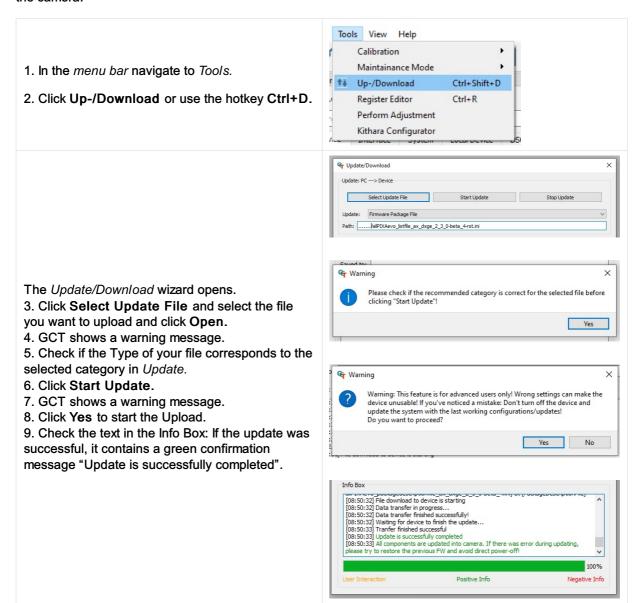

## Downloading files from the camera to the PC

Firmware files, as well as user sets and other file types, can be downloaded from the camera to the PC and saved to a file.

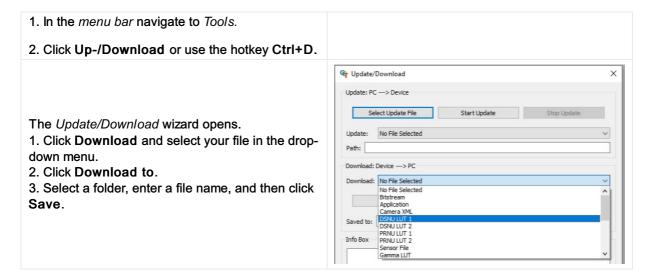

## Updating the firmware

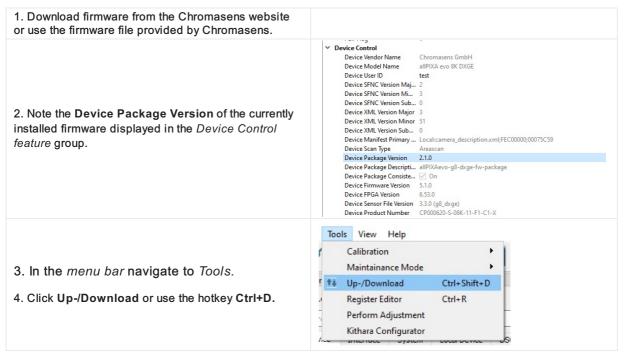

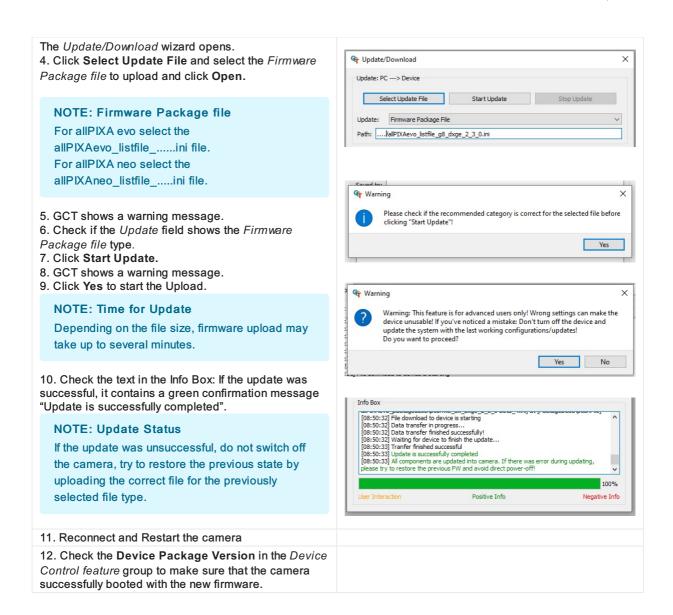

## Video description

# Create a black-reference (DSNU)

Create a black-reference with DSNU.

- 1. Switch off the illumination.
- Cover the lens with a black or dark piece of cardboard or plastic.
   No light may reach the sensor.
- 3. In the menu bar navigate to Tools  $\rightarrow$  Calibration.
- 4. Click Generate DSNU Reference.

The Generate DSNU Reference wizard opens.

hard drive.

 Click Acquire image to generate the DSNU directly from the camera or click Load from Disk to load an image from the

NOTE: Load from Disk

Make sure that the image has been taken with active image calibration mode by using the wizard.

The raw image and the line plot of the image is displayed.

Send the calculated DSNU to the camera:

- 6. Select LUT 1 or LUT 2.
- 7. Click Send data to camera.

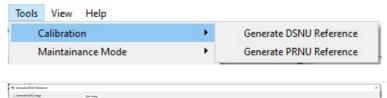

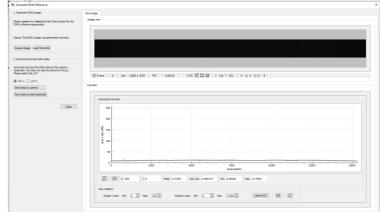

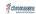

- 8. In the Configuration window navigate to Camera Image Calibration → DSNU/PRNU.
- 9. Make sure that DSNU is enabled.

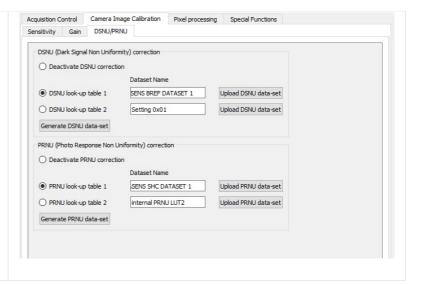

# Create a shading-reference (PRNU)

Create a shading-reference with PRNU.

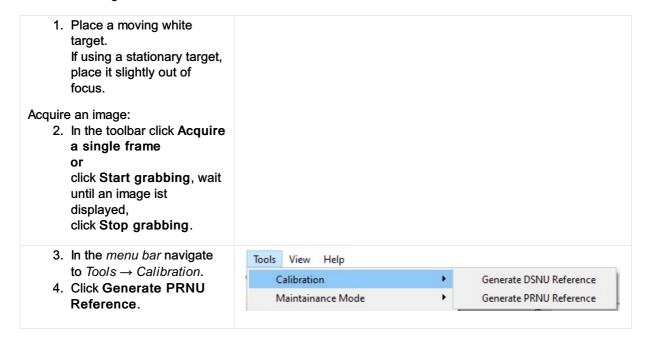

The Generate PRNU Reference wizard opens.

 Click Acquire image to generate the PRNU directly from the camera or click Load from Disk to load an image from the hard drive.

NOTE: Load from Disk

Make sure that the image has been taken with active image calibration mode by using the wizard.

The raw image and the line plot of the image is displayed.

- 6. Click Start 2-Click-Selection.
- 7. Click on the image to select the ROI.

Send the calculated PRNU to the camera:

- 8. Select LUT 1 or LUT 2.
- 9. Click Send data to camera.

Activate brightness and contrast:

- 10. Select the Activate
  Brightness and contrast
  checkbox.
- 11. Set the Contrast to 0.9.

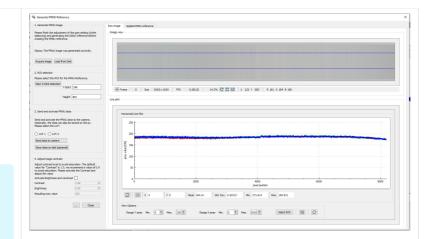

# **User level**

Each camera contains an XML file specifying the available camera features. When GCT connects to the camera, it loads the XML file and shows the features as a tree structure.

Each feature has a visibility level. While all features are displayed for user-level **Developers**, many advanced features are hidden for user-level **Beginner**.

The User Level is shown above the feature area. To modify the user level, click the displayed User Level, and then click the desired level:

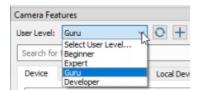

# Show message log

To show the message log, click **Message Log** on the **View** menu or click **Show message log window** in the bottom right corner of the GCT window. A **Message Log** area is then shown below the image area:

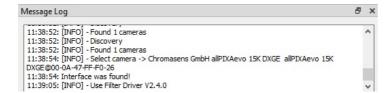

To copy messages to the clipboard, mark the messages, right-click on the selected messages, and then click **Copy** on the appearing context menu.

To copy all present messages, right-click on the **Message Log** area, click **Select All** on the appearing context menu, and then press **Ctrl+C**.

# **GCT Options**

To open the Options dialog box, click Settings on the Start menu.

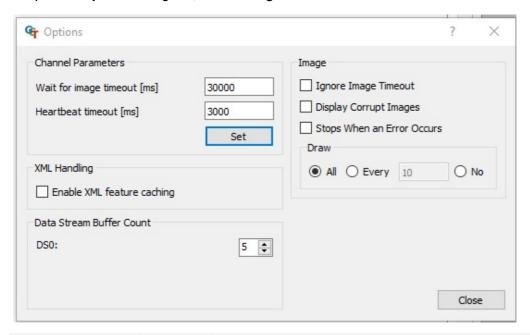

| Option name                 | Default<br>value | Description                                                                                                    |
|-----------------------------|------------------|----------------------------------------------------------------------------------------------------|
| Wait for image timeout      | 30000            | If the next image is not received after the specified time, then it will send a timeout.  The value can be modified. When GCT is restarted, it is set back to 30000. |
| Heartbeat timeout           | 3000             | Read the value of <b>GevHeartbeatTimeout</b> from the camera (control channel).                                                                                      |
| Data Stream Buffer<br>Count | 5                | Specifies the number of buffers used for each stream. The value should be at least 2 or 3.                                                                           |
| Ignore Image<br>Timeout     | Not<br>selected  | Can be selected if the acquisition process should continue despite timeout error.                                                                                    |
| Display Corrupt<br>Image    | Not<br>selected  | Can be selected if an image should be displayed despite missing data                                                                                                 |
| Stops If an Error<br>Occurs | Not<br>selected  |                                                                                                    |
| Draw                        | All              | Can be set to display every x frames, or to shut off display to reduce CPU usage.                                                                                    |
| Enable XML feature caching  | Not<br>selected  | So that the actual value is retrieved directly from the camera, instead of from a cached register.                                                                   |

The options (except Wait for image timeout and Heartbeat timeout) are saved in GCC.ini

# GCC.ini file

The GCC.ini file, which is located under *C:\Users\Public\Documents\Chromasens\GCT2*, including the content of producer path, producer filename, and selected producer for the discovery are already adjusted automatically in the file GCC.ini. file. Therefore, if the discovery has already been executed, the file GCC.ini could look as follows in the block of [DefaultProducers].

[DefaultProducers]
ProducerList=C:\\Program Files\\Chromasens\\GCT2\\GenTL\\Kithara\\ls\_tl\_gev\_kithara.cti, C:\\Program Files\\Chromasens\\GCT2\\GenTL\\s2i\\GEVTLS2I.cti
AdditionalSearchPath=C:\\Program Files\\Chromasens\\GCT2\\GenTL\\s2i
SelectedProducerList=C:\\Program Files\\Chromasens\\GCT2\\GenTL\\Kithara\\ls\_tl\_gev\_kithara.cti

- ProducerList contains the found cti transport layer files.
- AdditionalSearchPath contains the additional search paths for cti files, which can be added by clicking Add Producer Path.
- SelectedProducerList contains the cti transport layer files which are selected to be applied for the discovery process.

# 10 GigE transport layer

GCT offers two different configurations of the GigE interface Transport Layer to connect and configure a TKH vision group camera. The 10 GigE real-time solution with the Kithara Transport Layer (*Lakesight Tech. GEV TL, "C:\Program Files\Chromasens\GCT2\GenTL\Kithara\Is\_tl\_gev\_kithara.cti"*) and the 10 GigE with the s2i Transport Layer (S2I GEV TL Interface, "C:\Program Files\Chromasens\GCT2\GenTL\s2i\GEVTLS2l.cti").

We recommend using the Kithara real-time solution for any real-time application. In some cases, it is also possible to use the s2i Transport Layer, but only for single link connections. For dual link connections, the use of the Kithara Transport Layer is recommended.

#### Info

Packets lost can occur without the Kithara real-time kernel solution even with large receive buffers in combination with different Hardware components

## 10 GigE with Kithara transport layer

Kithara real-time can provide fast image capturing with the GigE Vision standard and can achieve high performance. Running Kithara real-time requires dedicated CPU cores. On those reserved cores, the real-time system is booted, which, from here on, functions just like a separate RTOS while Windows retains its full operability on the remaining CPU cores. From this point on, Windows and the real-time system run simultaneously and parallel to each other on the same computer, without one restricting the other.

The Kithara transport layer enables communication with GigE cameras based on the Kithara software.

#### Note

Make sure that your PC offers enough 8-lane PCle 3.1 slots to cope with the data transmission of two cameras! For more information see the manual of our PC (Mainboard)

#### **General Kithara Informations**

#### Requirements

#### PC:

- Kithara supports up to 48 logic cores in the system
- Kithara supports up to 125 GB RAM
- The maximum usage of dedicated CPUs is 8 (one CPU per link)
- The maximum usage of network ports is 8
  - A Single Link consumes 1 port
  - A Dual Link consumes 3 ports (2 physical, 1 virtual port)
  - o This result in a maximum of 8 Single Link or 2 Dual Link cameras and 2 Single Link cameras
- One dongle per PC-System is required, regardless of the number of connected cameras

Valid camera configuration:

- Using DHCP
- Using static IP address in the range of 169.254.X.X (169.254.1.202 using a subnet mask of 255.255.0.0)

#### Licensing

A valid software license including a USB dongle is required to use the Kithara transport layer. Don't hesitate to get in touch with Chromasens about the information on licensing options. The license dongle is part of the delivery for allPIXA evo DXGE cameras.

#### Camera connection with Kithara Transport Layer

After the configuration of Kithara, the camera connection is working with the Kithara Transport Layer. To connect the camera, proceed as follows:

- 1. Make sure that the license USB dongle is plugged in before using the Kithara Transport Layer.
- 2. Make sure that you configure the Kithara Transport Layer properly. The configuration is done

- automatically during the installation of GCT.
- 3. When you start GCT, the first step is to detect the camera. The Kithara TL can be used like any other producer.

#### Note

If the Kithara transport layer file <a href="Is\_tl\_gev\_kithara.cti">Is\_tl\_gev\_kithara.cti</a> has been selected in the Select TL Producer dialog box, and the file <a href="kithara\_config.txt">kithara\_config.txt</a> in the folder <a href="C:\Users\Public\Documents\Chromasens\GCT2">C:\Users\Public\Documents\Chromasens\GCT2</a> has been configured, a blue Kithara window may appear for some seconds during the first camera discovery with Kithara TL.

#### Setting up the Kithara Transport Layer

You can Configure the Kithara Transport Layer with the Kithara Configurator on your Desktop.

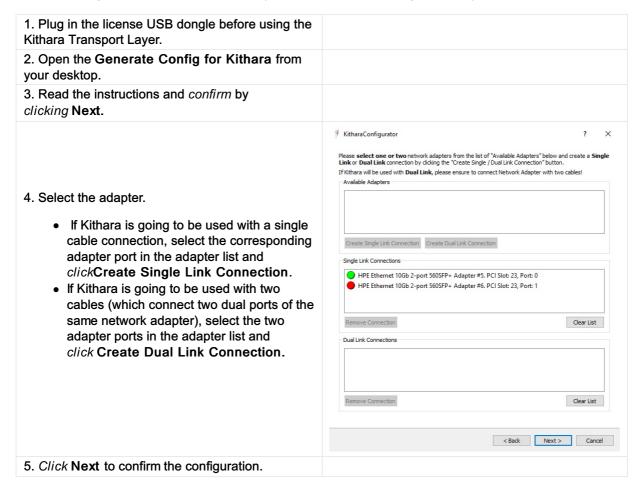

The configurator adds a file kithara\_config.txt to the folder C:\Users\Public\Documents\Chromasens\GCT2, which contains the hardware IDs of the network adapters on which Kithara will be executed. Without this file, the Kithara transport layer is not able to detect the devices in GCT. The Kithara Configurator also adds the dedicated CPU cores for Kithara and disables Hyper-Threading. The Kithara Configurator will prompt the system to reboot to update the changes.

#### Warning

The Kithara configuration can currently be executed once before the first use of Kithara. After Kithara has been used at least once, the configured adapter port(s) are dedicated to Kithara and cannot be used from within Windows unless the driver is set back manually. In the Windows Device Manager, the network adapters can be found in the Kithara System Device section. If the cable connection for Kithara is changed, it is required to reset the network adapter driver to the original Windows network adapter driver (so that the device can be found under Windows) and rerun the Kithara Configurator.

#### Resetting network adapter driver back to Windows driver

After discovering the camera with the Kithara transport layer file, the corresponding network adapter connections are assigned to the Kithara driver and can no longer be found in the list of normal network adapters in the Windows Device Manager.

As shown in the following screenshot of the Windows Device Manager, the two entries of the dual port HP network adapter (HPE Ethernet 10Gb 2-port 560SFP) are not available in the Network adapters list. Instead, they are present in the Kithara System Devices list with the name Kithara RealTime -PCI Intel 10 GbE Network Controller.

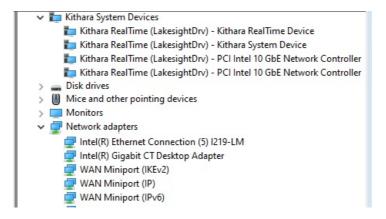

To reset a Kithara RealTime PCI network controller:

| Open the Generate Config for Kithara from your desktop.                                                                                     |                                                                                                    |
|----------------------------------------------------------------------------------------------------|----------------------------------------------------------------------------------------------------|
| 2. Read the instructions and <i>confirm</i> by <i>clicking</i> <b>Next</b> .                                                                |                                                                                                    |
| 3. Remove the single or dual link connection from the list, therefore, select the connection and press the <b>Remove</b> connection button. |                                                                                                    |
| 4. Click Next to confirm the configuration.                                                                                                 |                                                                                                    |
| 5. Navigate to <i>Windows Settings</i> and click <b>Network &amp; Internet</b> .                                                            | Network & Internet WiFi, flight mode, VPN                                                               |
| 6. Click Change adapter options.                                                                                                    | Advanced network settings  Change adapter options View network adapters and change connection settings. |

| 7. Right-click one of the Kithara RealTime PCI network controllers, and then click Properties.                    |                          |
|----------------------------------------------------------------------------------------------------|--------------------------|
| 8. Click <b>Configure</b> and on the next dialog box click the <b>Drivers</b> tab.                                |                          |
| 7. Click Update Driver.                                                                                           |                          |
| 8. Click Search driver on my PC and then click Select available drivers from a list of my PC.                     |                          |
| 9. Select the suitable adapter driver and then click <b>Continue</b> .                                            |                          |
| 10. After the resetting of Kithara you can find the Network adapter in the Device manager under Network adapters. | ➤ Kithara System Devices |

#### Note

After the reset of the Network adapter it is required to set up the parameter of the network adapter, therefore please refer to **Configure the network adapter**.

## Kithara\_config.txt file

The kithara\_config.txt contains the hardware ID of the network adapters and the configuration whether it is a single or dual connection. The file is created by executing the Kithara Configurator. The file is stored under:

C:\Users\Public\Documents\Chromasens\GCT2

- If only a single link is used with Kithara, this file contains the hardware ID of the chosen connection as a single entry.
- If the dual link is used with Kithara, this file contains two items from the dual connections.

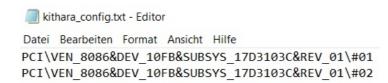

# 10 GigE with s2i transport layer

The s2i transport layer does not require an additional license dongle.

#### Note

Make sure that the **parameters** of your **network adapter** are set correctly. For more information, see **Configure** the network adapter.

#### Connect the camera with s2i transport layer

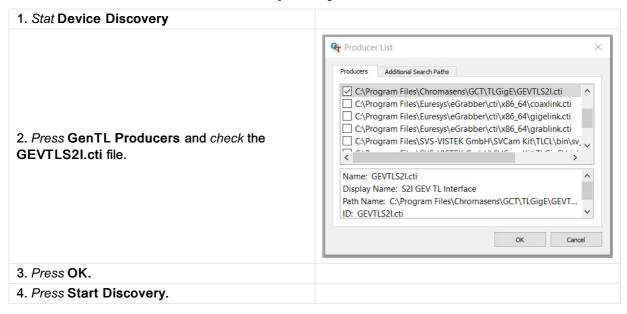

#### Filter driver

The s2i transport layer offers the usage of a filter driver. A filter driver is used to get the UDP-image-data packets before the operating system accesses them. This leads to a drastically improved error rate and decreases the number of lost packets drastically. To configure the filter driver, go to the Configuration widget and select the Camera Features tab, here you can check and uncheck the filter driver.

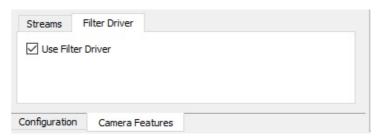

# Configure the network adapter

#### Set network adapter parameter

#### **Automatic setting of the parameters**

#### Note

This configuration of your **GigE network adapters** is done during the installation of GCT. You will also need it if you want to remove the *Kithara TL*.

You can run this script if you use a network adapter with an Intel chipset.

In the Public folder of GCT installation, a configuration script is also stored.

For the configuration please:

| 1. Turn on your camera and connect it to the PC.                                                                                                    |                                                                                                    |
|----------------------------------------------------------------------------------------------------|----------------------------------------------------------------------------------------------------|
| 2. Open the Windows command line in the <i>Administrator</i> mode, therefore press <b>Start</b> and type <b>CMD</b> into the search box. Now you can open the <b>CMD</b> in the <i>Administrator</i> mode.                                                             |                                                                                                    |
| 3. Copy the following command into the CMD and press enter.                                                                                                    | cd C:\Users\Public\Documents\Chromasens\GCT2                                                                                                    |
| 4. Copy the following command into the CMD and press enter.                                                                                                    | runConfig10GigE.bat                                                                                                    |
| 5. The command line window lists all available ethernet adapters and you can configure the network adapter by entering a Y into the script. Note If an error occurs during the execution of the script you have to configure the network adapter manually.             | This program detects the type and manufacturer of the network adapter and configures the 10 Gigi network connections. A please ensure the camera is powered on and already cobbe-connected to the computer. Please ensure the filter advert from 21 is installed on the computer.  2 10 Gigibl's thermest connection(s) are found.  Intel(1) Ithernest connection(s) are found.  Intel(2) Ithernest connection(s) are found.  Setting the parameters of Intel network Adapter X710 81 Intervet 4 10000000000 1  Setting the parameters of Intel network Adapter X710 81  Intel(2) Ithernest Converged Network Adapter X710 81  Intel(3) Ithernest Converged Network Adapter X710 81  Intel(3) Ithernest Converged Network Adapter X710 81  Intel(3) Ithernest Converged Network Adapter X710 81  Intel(4) Ithernest Converged Network Adapter X710 81  Intel(5) Ithernest Converged Network Adapter X710 81  Intel(7) Ithernest Converged Network Adapter X710 81  Intel(7) Ithernest Converged Network Adapter X710 81  Intel(7) Ithernest Converged Network Adapter X710 81  Intel(7) Ithernest Converged Network Adapter X710 81  Intel(7) Ithernest Converged Network Adapter X710 81  Intel(7) Ithernest Converged Network Adapter X710 81 |
| 6. After the configuration of the network parameter, the script can help you to set a static IP Address of the network adapter. We recommend disagreeing by entering N into the window. If you want to set a static IP Address for your network, you can answer with Y |                                                                                                    |

#### Manual setting of the parameters

In contrast to the section above, this section is now oriented to the network adapters, which are not supported by Intel, or the operating system is Win7 x64. The setup depends on the adapter manufacturer.

| Navigate to Windows Settings and click Network &                                                                         | Network & Internet WiFi, flight mode, VPN                                    |
|----------------------------------------------------------------------------------------------------|------------------------------------------------------------------------------|
| Internet.                                                                                                    |                                                                              |
|                                                                                                    | Advanced network settings                                                    |
| 2. Click Change adapter options.                                                                                         | Change adapter options View network adapters and change connection settings. |
| 3. Right-click the Ethernet adapter that will be used to connect the camera, and then click <b>Properties</b> .          |                                                                              |
| 4. In the network tab only enable Sphinx GigE Filter Driver and Internet Protocol version 4 (TCP/IPv4).                  |                                                                              |
| 4. Click Configure, and then click the Advanced tab. The available parameters may vary and are depending on the adapter. |                                                                              |
| 5. Set the following parameter.                                                                                          |                                                                              |

| Attribute name (English)          | Attribute name (German)            | Value           |
|-----------------------------------|------------------------------------|-----------------|
| Interrupt Moderation              | Interrupt-Drosselung               | Enabled         |
| Jumbo packet                      | Jumbo Packet                       | 9014 Byte       |
| Large-Send-Offload V2(IPv4)       | Large-Send-Offload V2(IPv4)        | Enabled         |
| Large-Send-Offload V2(IPv6)       | Large-Send-Offload V2(IPv6)        | Enabled         |
| Direct Cache Access               | Direct Cache Access                | Enabled         |
| Receive Buffers                   | Empfangsbuffer                     | Max (e.g. 4096) |
| Flow control                      | Flusssteuerung                     | Disabled        |
| Interrupt Moderation Rate         | Interrupt-Drosselungsrate          | Adaptive        |
| Low Latency Interrupts            | Low Latency Interrupts(LLIs)       | Disabled        |
| Transmit Buffers                  | Übertragungspuffer                 | Max (e.g.16384) |
| Rx and Tx from Offloading Options | Rx und Tx von Offload-Optionen     | Enabled         |
| Receive Side Scaling              | RSS (Empfangsseitige Skalierung)   | Enabled         |
| RSS queues                        | RSS-Warteschlangen                 | 2               |
| Log Link State Event              | Verbindungsereignis protokollieren | disabled        |

### Set IP address

To connect GCT to the camera, you may need to adjust the properties of the network adapter. There are basically three methods to configure the IP address and subnet mask of your PC and camera:

- Use LLA (link-local address) autoconfiguration, this is by default always enabled.
- Use a DHCP server to configure the network settings of the PC and camera, in the default factory setting it is enabled.
- Use manually assigned persistent IP addresses and subnet masks for the camera and network adapter, in the default factory setting it is disabled.

In typical installations, the camera is connected directly to the network adapter of the PC with the DHCP server configuration.

#### Set the camera IP address with GCT

If the camera does not show up in the GCT discovery window you can set the IP-Address in GCT.

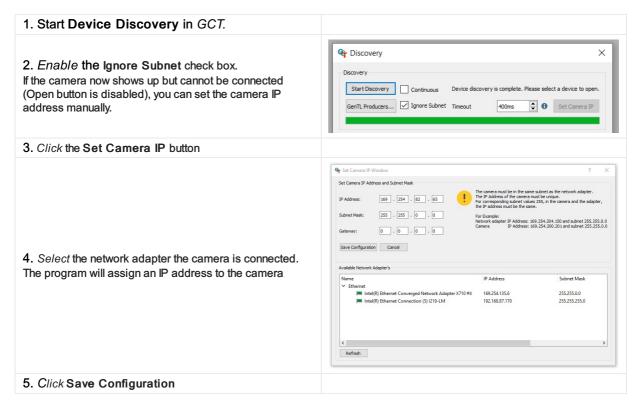

#### **DHCP** server configuration

The DHCP server configuration tries to assign different IP addresses from the Link-Local-Block (169.254.x.x) to both the camera and network adapter automatically and set the subnet mask of both devices to 255.255.0.0.

#### Configure the DHCP Mode in the Camera:

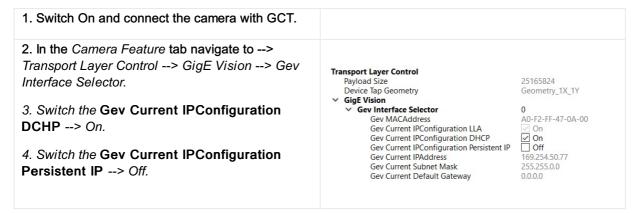

# Configure the DHCP Mode in the Network adapter:

| Navigate to <i>Windows Settings</i> and click     Network & Internet.                                           | Network & Internet WiFi, flight mode, VPN                                                                                                    |  |  |
|----------------------------------------------------------------------------------------------------|----------------------------------------------------------------------------------------------------|--|--|
| 2. Click Change adapter options.                                                                                | Advanced network settings  Change adapter options View network adapters and change connection settings.                                                                                                    |  |  |
| 3. Right-click the Ethernet adapter that will be used to connect the camera, and then click <b>Properties</b> . |                                                                                                    |  |  |
| 4. On the Networking tab select the <i>Internet Protocol Version 4</i> item and then click <b>Properties</b> .  | QoS-Paketplaner  Intermetprotokoll, Version 4 (TCP/IPv4)  Microsoft-Multiplexorprotokoll für Netzwerkadapter  Microsoft-LLDP-Treiber  Intel(R) Advanced Network Services Protocol                                                                                                    |  |  |
| 5. Make sure that the Obtain anIP address automatically check box is selected.                                  | Internet Protocol Version 4 (TCP/IPv4) Properties  General Alternative Configuration  You can get IP settings assigned automatically if your network supports this capability. Otherwise, you need to ask your network administrator for the appropriate IP settings.  Obtain an IP address automatically  Use the following IP address:  IP address:  Subnet mask:  Default gateway:  Obtain DNS server address automatically  Use the following DNS server addresses:  Preferred DNS server:  Alternative DNS server:  Alternative DNS server:  Advanced  OK Cancel |  |  |

# Persistent IP adress configuration

The persistent IP address implies that the feature Current IP Configuration Persistent IP is switched on in the camera.

#### Configure the Persistent IP Mode in the Camera:

| 1. Switch On and connect the camera with GCT. |  |
|-----------------------------------------------|--|
|                                               |  |

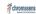

- 2. In the Camera Feature tab navigate to --> Transport Layer Control --> GigE Vision --> Gev Interface Selector.
- 3. Switch the **Gev Current IPConfiguration DCHP** --> Off.
- 4. Switch the Gev Current IPConfiguration Persistent IP --> On.

| ransport Layer Control                    |                   |
|-------------------------------------------|-------------------|
| Payload Size                              | 25165824          |
| Device Tap Geometry                       | Geometry_1X_1Y    |
| ✓ GigE Vision                             |                   |
| ∨ Gev Interface Selector                  | 0                 |
| Gev MACAddress                            | 00-0A-47-FF-F2-A0 |
| Gev Current IPConfiguration LLA           | ✓ On              |
| Gev Current IPConfiguration DHCP          | Off               |
| Gev Current IPConfiguration Persistent IP | ✓ On              |
| Gev Current IPAddress                     | 169.254.99.19     |
| Gev Current Subnet Mask                   | 255.255.0.0       |
| Gev Current Default Gateway               | 0.0.0.0           |
| Gev Persistent IPAddress                  | 169.254.100.100   |
| Gev Persistent Subnet Mask                | 255.255.0.0       |
| Gev Persistent Default Gateway            | 169.254.100.1     |

## Configure the Persistent IP MOde in the Network adapter:

| Navigate to Windows Settings and click Network & Internet.                                                                                                    | Network & Internet WiFi, flight mode, VPN                                                                                                    |
|----------------------------------------------------------------------------------------------------|----------------------------------------------------------------------------------------------------|
| 2. Click Change adapter options.                                                                                                    | Advanced network settings  Change adapter options  View network adapters and change connection settings.                                                                          |
| 3. Right-click the Ethernet adapter that will be used to connect the camera, and then click <b>Properties</b> .                                                                                                    |                                                                                                    |
| 4. On the Networking tab select the <i>Internet Protocol Version 4</i> item and then click <b>Properties</b> .                                                                                                    | QoS-Paketplaner  Internetprotokoll, Version 4 (TCP/IPv4)  Microsoft-Multiplexorprotokoll für Netzwerkadapter  Microsoft-LLDP-Treiber  Intel(R) Advanced Network Services Protocol |
| 5. Click <b>Use the following IP address</b> . 6. In the <i>IP address</i> field of the Network adapter specify an address that differs from the IP address of the camera only in the last field. When the camera IP address shown in the GCT discovery window is 169.254.100.100, you can set the <i>IP address</i> of the network adapter e.g. to 169.254.100.99. 7. At the Subnet mask enter 255.255.0.0. 8. Close the properties dialog boxes by clicking <b>OK</b> .  Note  For Kithara use a static IP address in the range of 169.254.X.X (169.254.1.202 using a subnet mask of 255.255.0.0) |                                                                                                    |

# Network adapters and transceivers

#### SFP+ connection

If you are using the s2i Transport Layer it is required to configure the network adapter properly. The HPE Ethernet 10Gb 2-port 560SFP+ Adapter and Intel (X710) are configured during installation.

1

\* Some manufacturers encode their cards. Those cards can only be used with the appropriate transceivers.

Example: Intel X710 chipsets only work with Intel or Intel-configured transceivers

## **Network adapter**

The following network adapters are tested with GCT2. The results are shown in the following table.

| Vendor<br>Name | Туре                                                        | Result              | S2i<br>TL | Kithara<br>TL |
|----------------|-------------------------------------------------------------|---------------------|-----------|---------------|
| HPE            | HPE Ethernet 10Gb 2-port 560SFP+ Adapter                    | Fully<br>functional | X         | X             |
| HPE *          | HPE Ethernet 10Gb 2-port 562SFP+ Adapter                    | Not supported yet   |           |               |
| Intel *        | Intel® Ethernet-Converged-Network-Adapter X710              | Fully<br>functional | X         | X             |
| Myricom        | Myricom 2x 10GbE SFP+ low-profile NIC                       | Only with s2i       | X         |               |
| Myricom        | Myricom 1x 10GbE SFP+ low-profile NIC                       | Only with s2i       | X         |               |
| Mellanox       | NVIDIA Mellanox MCX512A-ACAT ConnectX®-5 EN Network adapter | Only with s2i       | X         |               |

#### Installation

| Network adapter                          |                                                                                                    |
|------------------------------------------|----------------------------------------------------------------------------------------------------|
| HPE Ethernet 10Gb 2-port 560SFP+ Adapter | Download and install the following files  Download the Wired_dirver_xx and the Wired_PROSet_xx from the Intel Homepage. |
| Network adapter with X550 Intel chipset  | Download and install the following files  Download the Wired_dirver_xx and the Wired_PROSet_xx from the Intel Homepage. |

Network adapter with X710 Intel chipset

Download and install the following files

Download the Release\_xx from the Intel

Homepage.

#### **Transceiver**

The following transceivers are tested with the allPIXA evo camera and the network adapters.

| Vendor<br>Name | Туре                                                                                               | Comment                                                       | Camera<br>side | Network<br>adapter<br>side |
|----------------|----------------------------------------------------------------------------------------------------|---------------------------------------------------------------|----------------|----------------------------|
| Finisar        | FTLX8574D3BCL Class 1 21CFR1040:10                                                                 |                                                               | x              | x                          |
| FS             | SFP-10GSR-85                                                                                       |                                                               | X              | X                          |
| FS             | Intel E10GSFPSRX Compatible 10GBASE-<br>SR SFP+ 850nm 300m DOM Duplex LC<br>MMF Transceiver Module | Recommended for<br>Network adapters that<br>are marked with * |                | x                          |

#### **RJ45** connection

## **Network adapter**

The following network adapters are tested with GCT2. The results are shown in the following table.

| Vendor name | Туре                               | Result           | s2i TL | Kithara TL |
|-------------|------------------------------------|------------------|--------|------------|
| Broadcom    | P210TP - 2 x 10GBASE-T<br>PCIe NIC | Fully functional | Х      |            |

#### Installation

1. Download the driver file and follow the installation instructions.

Download

For the Broadcom Network adapter "P210TP - 2 x 10GBASE-T PCle NIC", you can find the download files here.

- 2. Set Jumbopacket Size
  - Open the Device Manager
  - Right-click one ethernet connection of the Gigabit Ethernet network card, and then click Properties
  - Click Configure, and then click the Advanced tab
  - Set Jumbo packet to 9014 byte

#### Setup

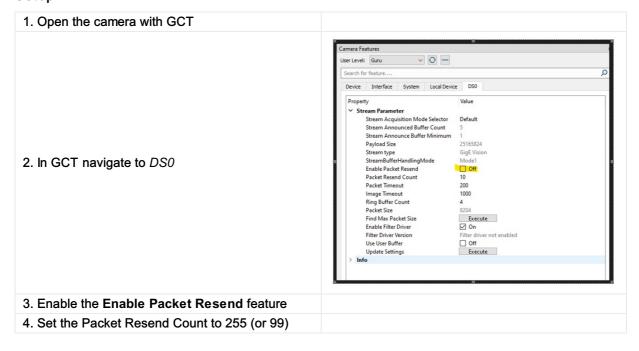

# **Tested frame grabbers**

The following CXP frame grabbers are tested with GCT2. The results are shown in the following table.

| Manufacturer | Туре                           | Result              | Comment                                                                                                |
|--------------|--------------------------------|---------------------|----------------------------------------------------------------------------------------------------|
| Euresys      | CoaxLink Quad<br>CXP12         | Fully functional    |                                                                                                    |
| Matrox       | Rapixo CXP                     | Known<br>Bugs       | Updating the image width causes a GCT crash, a restart of GCT is necessary, No support of RGBa8 images |
| Basler       | CXP-12<br>Interface Card<br>4C | Fully<br>functional |                                                                                                    |
| Bitflow      | CYTON CXP4                     | Fully functional    |                                                                                                    |

# Connection two cameras with one frame grabber

If you want to use two cameras with one frame grabber, you may have to configure the frame grabber (see frame grabber manual). Once it is configured correctly, you can connect the cameras as described in chapter Connection and disconnection of Camera

# **CXP** link configuration

## **Configure CXP version**

The data transfer rate depends on the configured CXP standard version. This option can be set with the parameter "Cxp version used" as shown in the following figure. We recommend using the version CSP\_Version\_2\_0. The CSP standard 1.0 supports a data rate of 6.26 Gbps, the CXP standard 2.0 supports a data rate of 12.5 Gbps per cxp cable.

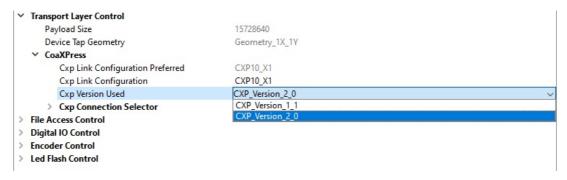

#### Link configuration

The link configuration defines how many CoaXPress cables are connected to the camera and the data transfer rate. The number of connected CoaXPress cables are assigned with the Xn. For example, a X2 means that two cables are connected to the camera. The data transfer rate per connected cable is defined with the first number in the selectable cxp link configuration CXPt Xn.

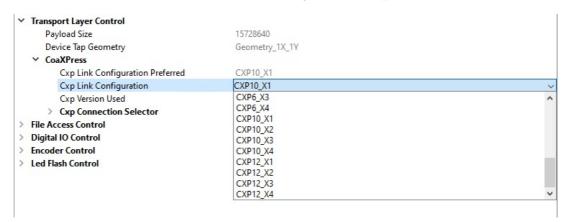

The following table shows the link configuration parameters and there corresponding data rate (for CXP Version 2.0). The data rate refers to one connected CXP cable X1. The data rate increases with additional connected CXP cable. CXP12\_X2, for example, has a data rate of 25 Gbps.

| Link configuration | Data rate per link Xn in Gbps |
|--------------------|-------------------------------|
| CXP1_Xn            | 1.25                          |
| CXP2_Xn            | 2.50                          |
| CXP3_Xn            | 3.125                         |
| CXP5_Xn            | 5.00                          |
| CXP6_Xn            | 6.25                          |
| CXP10_Xn           | 10.00                         |
| CXP12_Xn           | 12.5                          |

#### SDK - CSGenlCam

The Chromasens GenlCam SDK (CSGenlCam SDK) is an optional part of the GCT software package. It can be seen as an abstraction layer above the GenlCam GenApi and GenTL interfaces, as shown in graphic below:

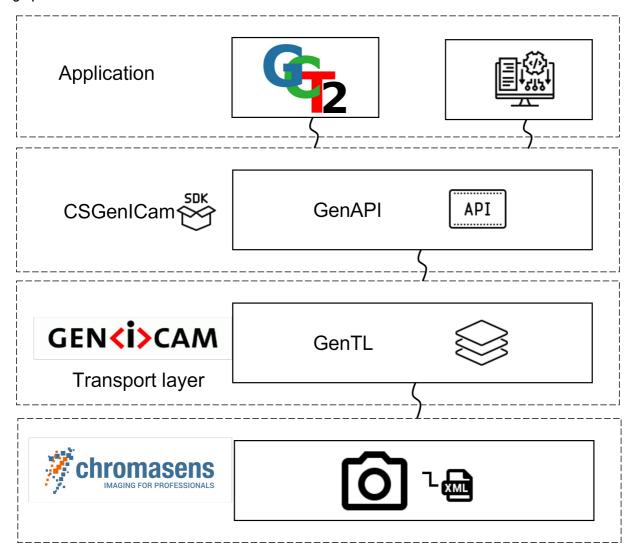

It permits to write applications against the CSGenlCam interface. The CSGenlCam interface provides a set of convenience functions and additional functionalities specific to Chromasens cameras. As an example, it adds functions that permit to perform file transfers from/to the device. It has a slightly simplified interface when compared to the more abstract GenApi and GenTL producer libraries.

For more information on how to use the SDK, including a complete API reference, refer to the SDK documentation.

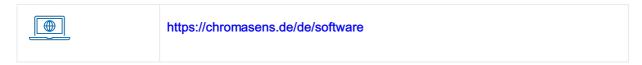

#### **Documentation**

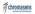

Your browser does not support PDF.click here to download

## **Performance Test**

The GCT installer provides a performance test tool. The tool allowed you to analyze the performance of your camera connection.

#### **Performance Test tool folder**

 $C: \label{lem:constraint} C: \label{lem:constraint} C: \label{lem:co$ 

On your desktop, you can find a direct link to the performance test, therefore **double-click** the desktop link "Testperformance GCT2".

The folder provides three different .bat files. These files are predefined examples to run the performance test.

| Name                                 | Description                                                                                             |
|--------------------------------------|----------------------------------------------------------------------------------------------------|
| performanceTestCompatHelp.bat        | Opens the Help dialog of the performance test tool                                                      |
| runPerformanceTestCSIGeneric.bat     | Opens a generic configuration of the <i>performance</i> test tool, can be used for CXP and Gige Cameras |
| runPerformanceTestCSIwithKithara.bat | Opens the <i>performance test tool</i> for<br>Kithara configured cameras                                |
| runPerformanceTestCSlwiths2i.bat     | Opens the performance test tool for S2I configured cameras                                              |

# Parameter description

The program has the following adjustable parameters:

| Parameter                   | Entries                                                 | Description                                                                 |
|-----------------------------|---------------------------------------------------------|-----------------------------------------------------------------------------|
| checklmageConsistency       | None, GreyHorizontalRamp or<br>GreyHorizontalRampMoving | Method for checking error proune images                                     |
| checklmageConsistencyOption | STSISDComplete or STSISD                                | Option for checking error proune images                                     |
| deviceSelection             | auto or manual                                          | "auto" selects the first visible device, "manual" you can select the device |
| height                      |                                                         | Height in pixel                                                             |
| help                        |                                                         | Performance tool options                                                    |
| line_time_step_width        |                                                         | Number of microseconds to increase from one test run to the next            |
| pixelFormat                 | RGB8, Mono8                                             | GeniCam SFNC Pixel Format                                                   |
| reportFileDir               |                                                         | Option for setting directory of the written report file                     |
| ring_buffer_count           |                                                         | Number of used frame buffers                                                |
| single_test_duration        |                                                         | Duration in seconds for a single integration time                           |
| start_line_time             |                                                         | Line time to start with in us.                                              |
| stop_line_time              |                                                         | When this line time is reached, the test will be stopped.                   |

| use_filter_driver | 1 and 0 | 1 for on or 0 for off, default off |
|-------------------|---------|------------------------------------|
| width             |         | Width in pixel                     |

#### Example of a command line:

PerformanceTest.exe --use\_filter\_driver 1 --single\_test\_duration 3 --start\_line\_time 60 -- line\_time\_step\_width 3 --stop\_line\_time 65 --pixelFormat RGB8 --checkImageConsistency GreyHorizontalRamp

This means the camera uses RGB8 as image format, starts with an acquisition line time of 60 microseconds (us), stops after 65 us, and the step is 3 us. With each acquisition line time, the test of each different line time will take 3 seconds. The filter driver for the S2I transportlayer is set to "on". An image consistency check is done with the "GreyHorizontalRamp". The running program can be stopped by pressing any key.

## **Results and Output**

The output of the Performance Test Tool is shown in the command line window and in the Test Reports folder.

#### Test Reports Folder

C:\Users\Public\Documents\Chromasens\GCT2\performanceTest\TestReports

| Parameter                 | Description                                                                                                    |
|---------------------------|----------------------------------------------------------------------------------------------------|
| Duration [s]              | Acquiring time in seconds                                                                                                    |
| Line/Frame Time [us]      | Set line time in microseconds                                                                                                    |
| Acquired                  | Acquired frames                                                                                                    |
| Dropped                   | Dropped frames                                                                                                    |
| Corrupted (N/Min/Max)     | Number of corrupted pixels N = corrupted images,<br>Min = Minimum number of corrupted pixels in one<br>image, Max = Maximum number of corrupted pixels<br>in one image |
| Packets OK                | Number of transmitted packets without an error                                                                                                    |
| Packets Error             | Number of transmitted packets with an error                                                                                                    |
| First Frame Packets Error | Packet error in the first frame                                                                                                    |
| GBit/s                    | Transmission rate                                                                                                    |

#### \*(-1 means that this method was not used for this test)

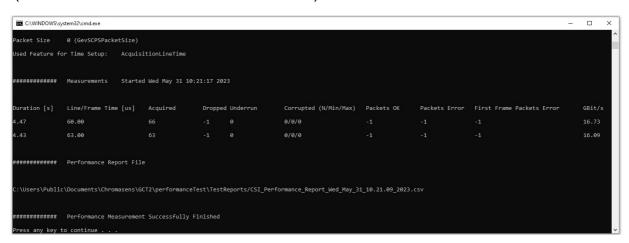

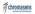

# Troubleshooting with Kithara transport layer

## No camera is found during discovery

Make sure that the license USB dongle is plugged in. Also make sure to configure the Kithara transport layer before use by following the steps described in the section xx

### Discovery takes a long time to finish

It may happen that the discovery takes a long time to finish its process without detecting the camera, even though the system is configured properly. In such cases, restart the system and try again. If the Kithara Transport layer is used to detect the camera, run the Kithara Configurator application again to set all the Kithara-related parameters correctly.

# Possible reasons for GEV\_TIMEOUT\_ERROR

Sometimes during image grabbing, there comes no image from the camera, and the message log shows GEV\_TIMEOUT\_ERROR in the bottom area. This can be caused by following reasons.

#### Trigger mode not set correctly

Trigger source: If there is no explicit trigger available and the camera should run in "free-running" mode, but the value of trigger source does not correspond to this mode, then GCT will return "GEV\_TIMEOUT\_ERROR" and cannot grab images.

#### Filter driver not installed properly (only for 10GiGE without Kithara)

GCT can use the filter driver developed by s2i. If the filter driver should be used for the grabbing process, it must be installed and enabled correctly beforehand in the adapter settings.

To check the adapter settings, go to Start menu -> Settings -> Network & Internet. On the Settings window, click Change adapter options. A new dialog box opens with a list of network connections. Right-click the corresponding GigE Ethernet connection for the camera and then click choose Properties. If a teaming group is used, then right-click the teaming group and choose its attributes. Ensure that s2i GigE-Vision Filter Driver is selected and that the version is correct.

### "Secure Boot" not disabled in BIOS settings (only for 10GiGEwithout Kithara)

If the filter driver is installed properly and can also be detected, but

"GEV\_STATUS\_DRIVER\_READ\_ERROR" appears during grabbing, it could be due to Secure Boot in the BIOS settings. In this case refer to section 3.4.2.

#### Firewall is not completely allowed for GCT

Data transfer between camera and PC requires firewall allowance. Normally, the firewall rule is exclusively allowed for GCT automatically after installation.

To verify the firewall rule:

- On the Window Start menu, click Settings-> Update & Security -> Windows Security -> Firewall & network protection.
- 2. Click Advanced settings and highlight Inbound Rules in the left panel.
- 3. Find the rule name GCT2\_x64, open its properties, and ensure that the firewall rule is allowed for all types: domain, private, and public.

#### Reboot

If GEV\_TIMEOUT\_ERROR occurs only if the filter driver is activated, you can reboot your PC to resolve unknown conflicts in the hardware.

Powered by Document360